# **User Guide ‐ ELS Loan Calculator Program**

## **Maintained by: Cotton Incorporated**

The ELS Loan Calculator facilitates calculation of the USDA's Commodity Credit Corporation (CCC) cotton loan premium and discount values from sets of high-volume instrument (HVI) classing information. The program was established for variety evaluations but can be used for any application involving the calculation of cotton loan values.

### **Data Entry – Cut and Paste Only**

Since 2019, the upland version of the program has included an automated way to bring in HVI data from labs with output with known formatting (i.e., USDA, Texas Tech FBRI, and Cotton Incorporated). For ELS, the formats are unknown and this automated feature is not available . HVI data needs to be pasted in. If you have HVI data from a lab, and are willing to share with Cotton Incorporated (jdevine@cottoninc.com), we will ensure that the data remain private and we can work on an automated process.

The ELS Calculator includes a sorting feature. "Sort a" buttons conduct an ascending sort (lowest values on top). "Sort d" buttons conduct a descending sort (highest values on top).

It is assumed that the user can do a better job creating charts than the program, and the charting feature was dropped in the 2019 edition.

### **Macros Must be Enabled**

The program is distributed as a macro‐enabled Microsoft Excel spreadsheet (xlsm). **For the program to run, the user must enable macros.** If not already enabled on your computer, macros can be enabled by clicking File (top left corner of Excel), selecting Trust Center (bottom option in menu on the left), clicking on Trust Center Settings (lower right of new window). In the Trust Center menu, click on Macro Settings on the left and then the Enable all macros option. Click Ok and macros should be enabled.

### **Instructions**

Basic instructions are included on the first sheet (ReadMe) of the program. Instructional videos are available on Cotton Incorporated's Loan Calculator page that walk you through the steps outlined in the remainder of this document.

### **Suggestions & Questions Encouraged**

Questions, comments, and suggestions are welcome. Please send an email to Jon Devine (jdevine@cottoninc.com); we are happy to help.

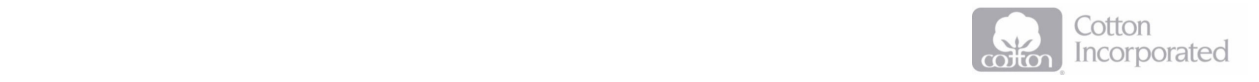

## **Step 1. Enter Base Data**

The user should start by going to the **Base Values** sheet.

The Base Quality Price (B6) on the Base Values sheet feeds into calculations on the Premiums & Discounts and Yield & Return sheets.

The other entries on the Base Values sheet feed into the Yield & Return sheet.

All of the values on this sheet can be changed. If you would like to change them back to the default values, simply click "Restore Default Base Values" button.

### **Step 2. Enter HVI & Extraneous Matter Data**

The user should go to the **HVI & Yield Entry** sheet to enter data for HVI, Extraneous Matter, and Yield & Turnout (Yield & Turnout data only required if interested in Yield & Return numbers).

#### **Paste HVI Data**

As in the paste, HVI data can be pasted in. After pasting, select the Send HVI Data to Premiums & Discounts to calculate loan values on the Premiums & Discounts sheet.

#### **Extraneous Matter**

Extraneous matter readings have to be entered manually. The sorting buttons over Sample Name/Code (column C) were created to help in that process. Click the "Send HVI Data …" button to feed these values through to the Premiums & Discounts sheet. Blank values are treated as readings of zero.

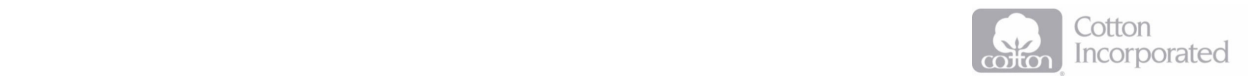